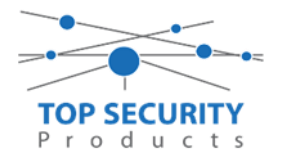

Instellen van de ConnectAlarm app met DSC Versie 5.xx kiezers

**LET WEL !!!** Zodra de neo go app heeft gewerkt moet de kiezer volledig gereset worden.

\*8 (instalcode) 851 – 999 – 00 Begin hen nu weer vanaf nul te programmeren

DHCP opzoeken \*8 (instalcode) 851 – 992

Vast ip adres geven – 001 vast ip adres – 003 standaard gateway – 007 DNS 1 – 008 DNS 2 ( 8.8.8.8 – 999 – 55 Nu herstart de kiezer (NIET 00 WANT STAAT DE KIEZER WEER IN FABRIEKSWAARDE)

Wat heb je nodig?

- TL280 of TL2803G met firmware versie 5.03 of hoger
- DLS software met toegang tot het systeem
- De ConnectAlarm app voor de eindgebruiker
- De ConnectAlarm Activation app voor de installateur
- 1. Zorg dat sectie 380 optie 1 is ingeschakeld (communicatie ingeschakeld).
- 2. Zorg dat sectie 382 optie 5 is ingeschakeld (Alternatieve kiezer).
- 3. Zorg dat op de partities promnummers zijn ingevuld, dit mag ieder willekeurig nummer zijn. Ons voorbeeld is 4017.

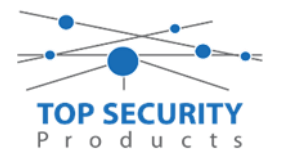

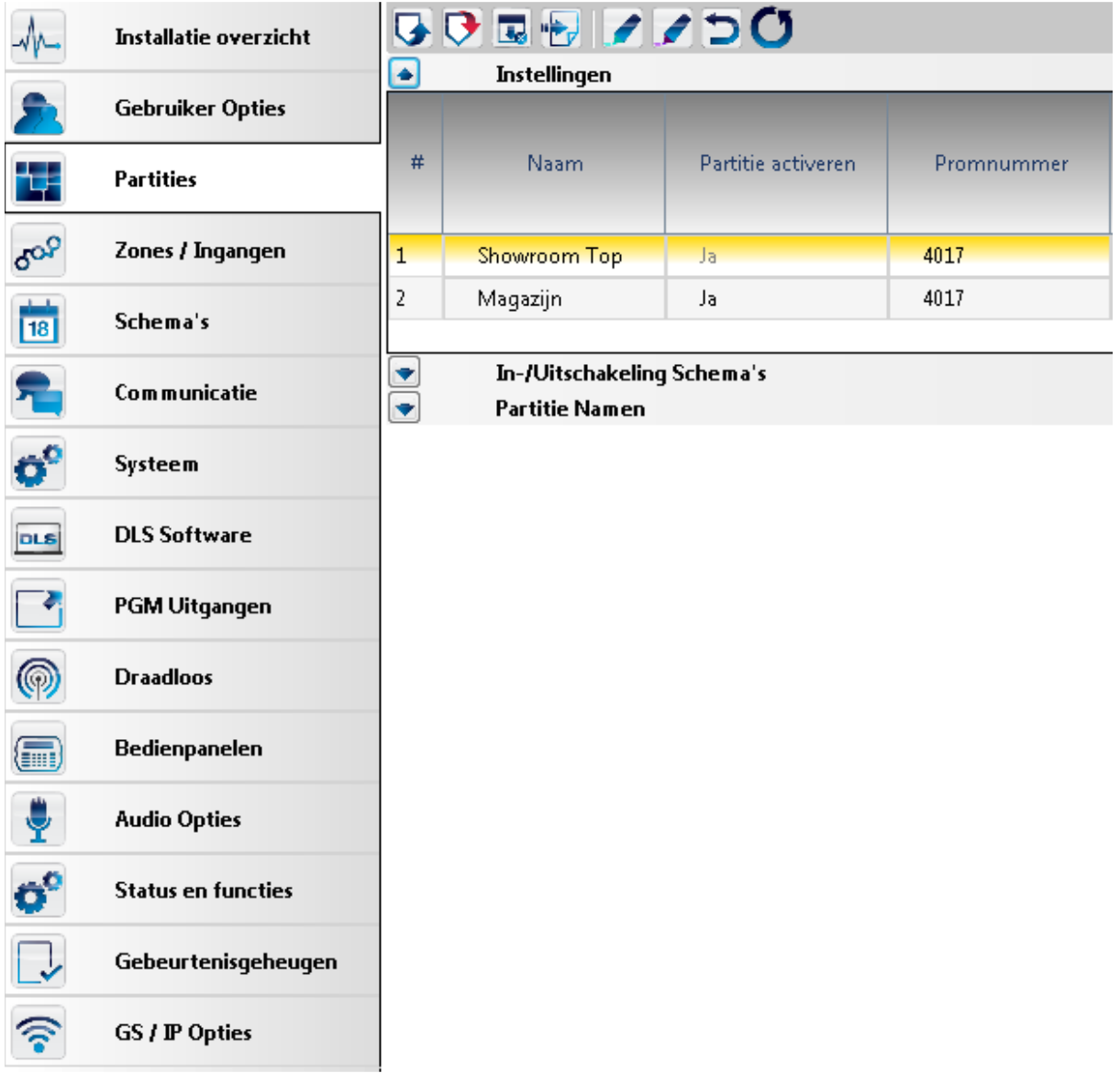

4. Zorg dat bij communicatie en vervolgens communicatie opties gekozen is voor alternatieve kiezer auto route:

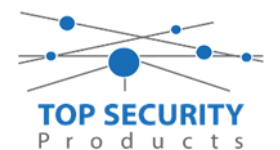

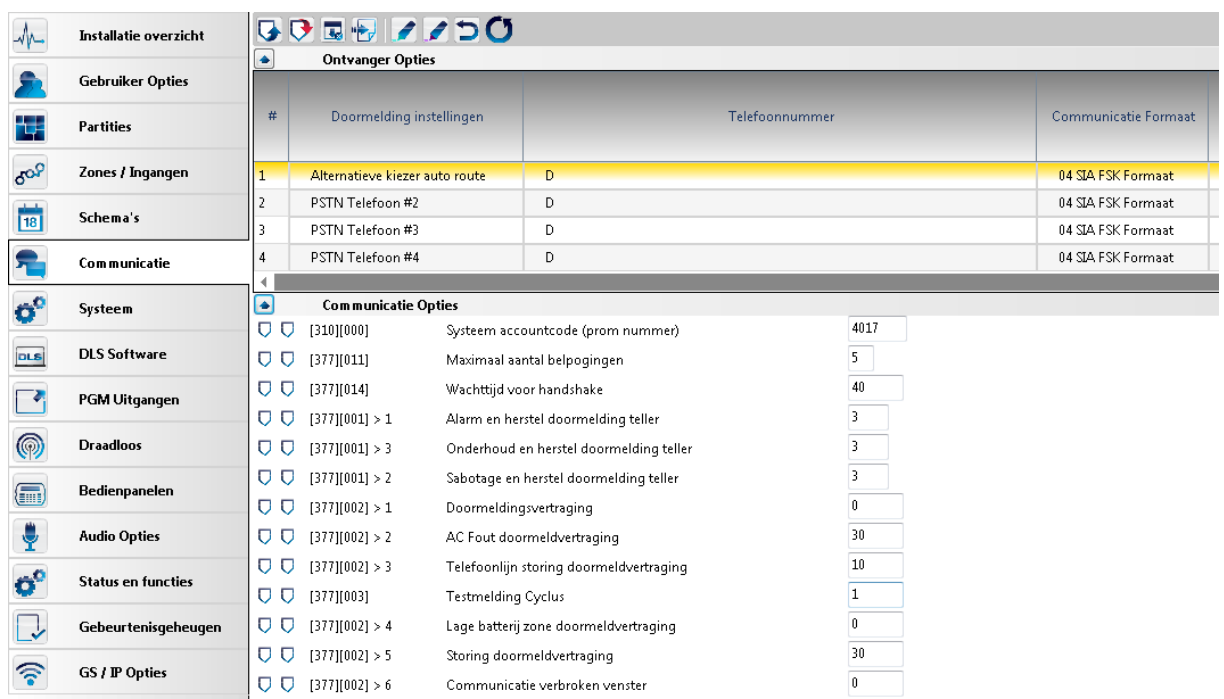

- 5. Vervolgens ga je naar GS/IP en kies je voor ontvanger opties. Bij ethernet ontvanger 1 in de GS/IP opties stel je een promnummer in. Dit promnummer is gebaseerde op het identificatie nummer, wat te vinden is bij sectie [851] [422]. In ons voorbeeld is dit nummer 151014223012. Je laat van dit nummer het 1<sup>ste</sup> en 3<sup>de</sup> getal weg, dit vormt het promnummer. Dat zou voor dit voorbeeld dus 5014223012 zijn.
- 6. Het Ontvanger IP adres stel je in als 52.59.171.55.
- 7. Vervolgens stel je bij domeinnaam in [851][106]: connect.tycomonitor.com.

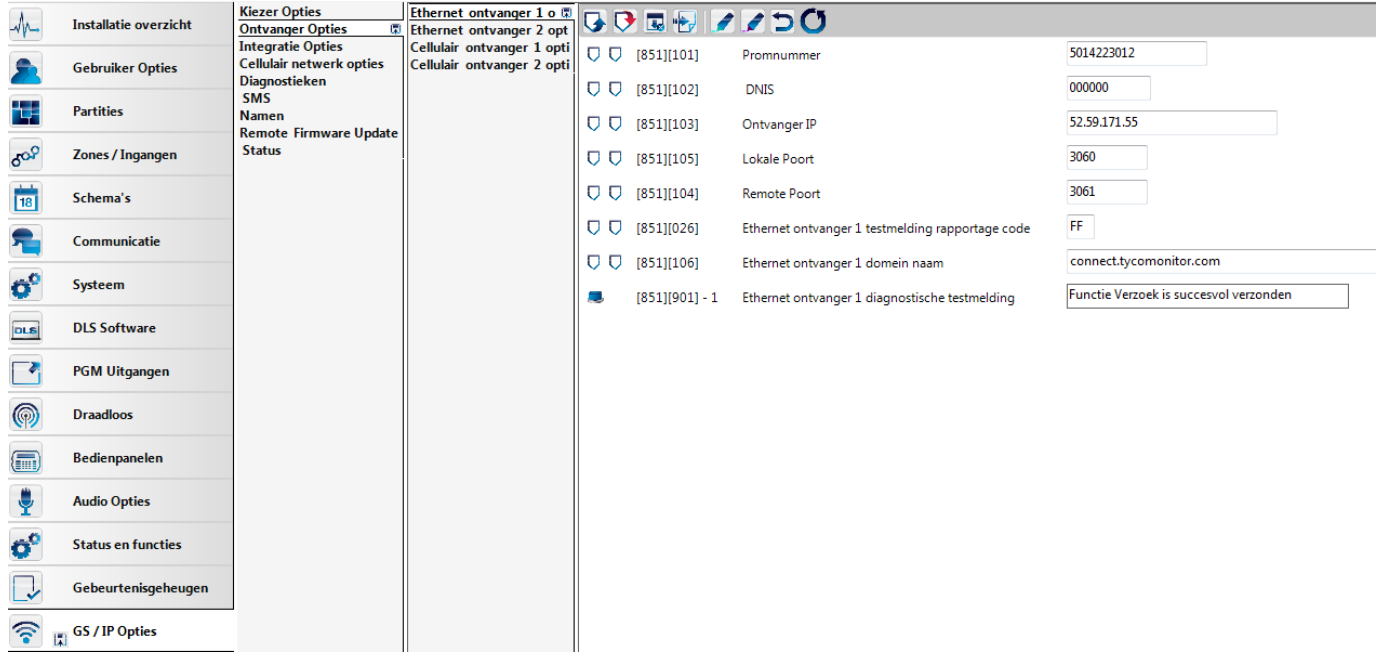

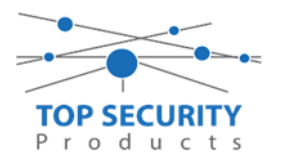

Zorg dat de integratie opties ook correct zijn ingesteld, zie onderstaande afbeelding:

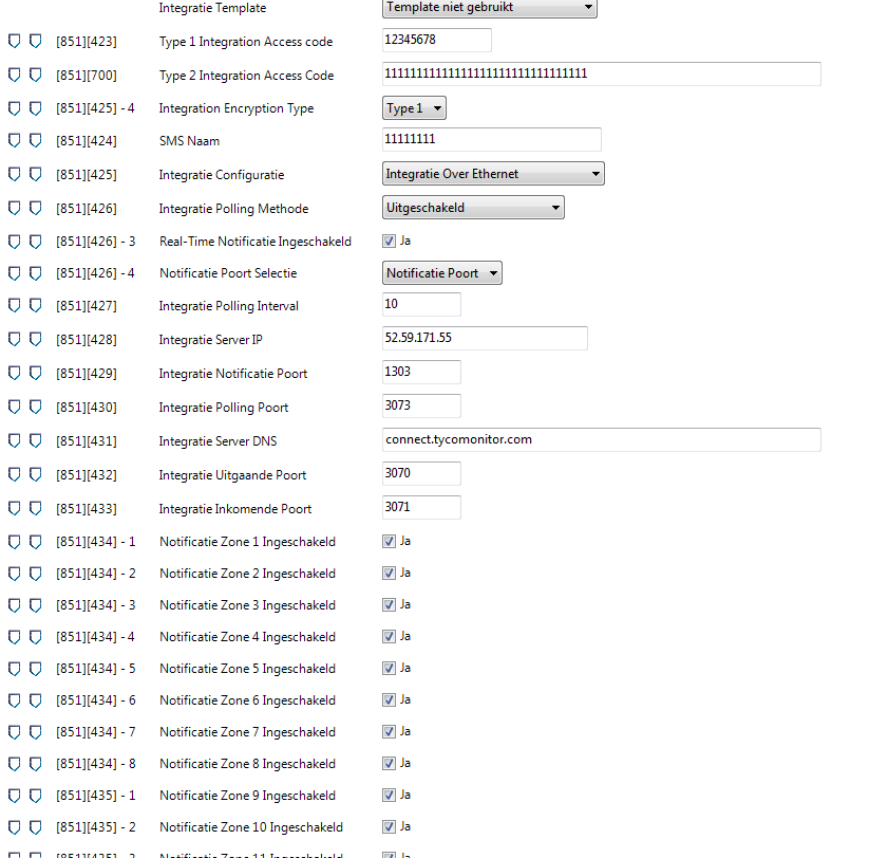

Let vooral op punt [851][425], [851][426], [851][426] optie 3. Let tevens op poort 1303 bij [851][429] en zorg dat onder sectie [851][431] wederom de naam connect.tycomonitor.com is ingegeven.

App instellen

**WWW.TOPSECURITY.NL** 

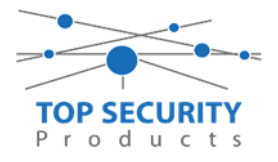

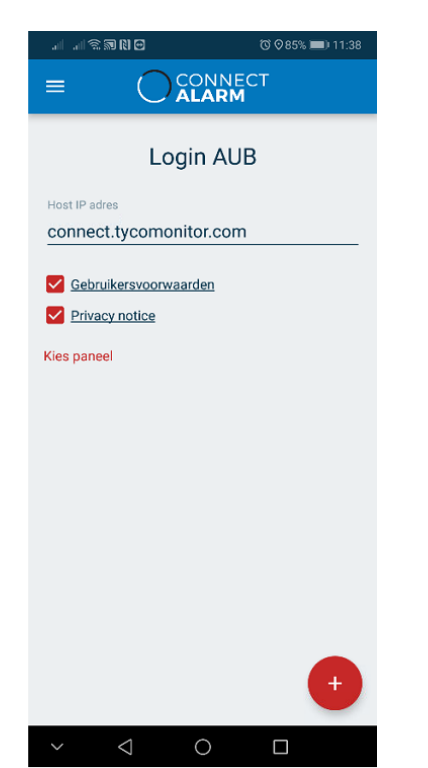

Druk op het rode plusje om een nieuw paneel toe te voegen.

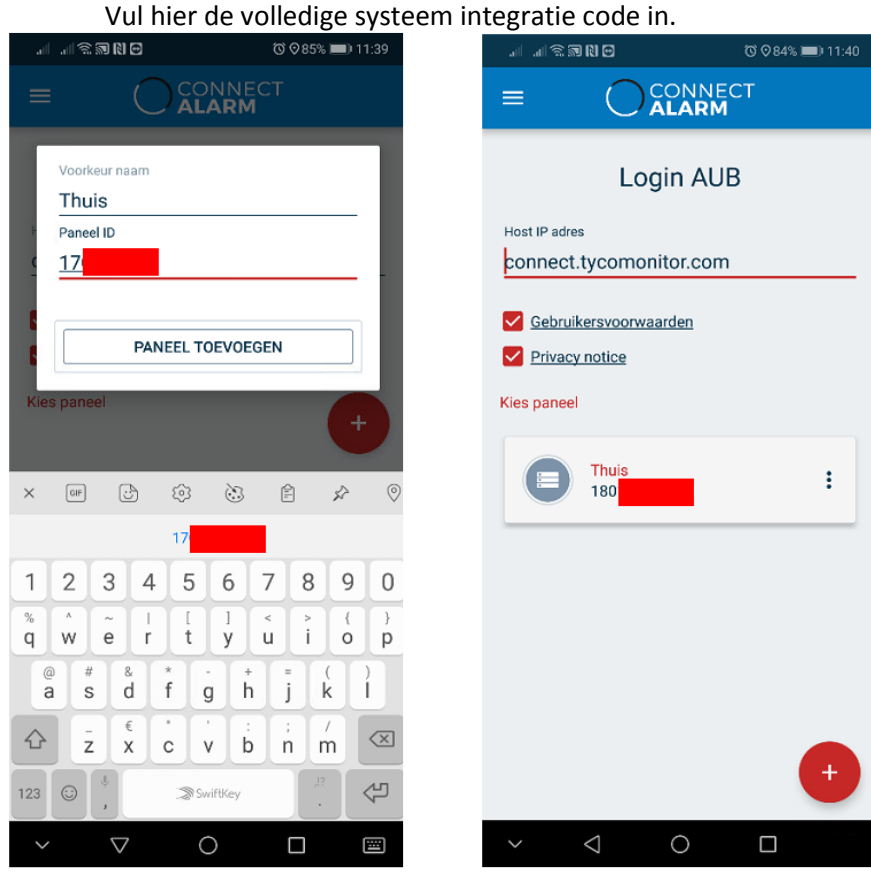

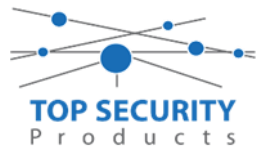

Ga nu naar de Alarm install app, deze heeft u als installateur enkel maar nodig. De activatie gebeurd ook maar eenmalig en werkt daarna voor onbeperkte duur.

Als u de eerste keer gebruik maakt van de app moet u hem registreren Dit doe u door rechts onderin op "registreer nieuw account" te klikken En dan de gevraagde gegevens in vullen.

Mocht het gebeuren dat u geen paneel kunt toevoegen in de app (met name op IOS) dan kunt u een keer op uw account uitloggen en weer inloggen. Dan zult u het plus teken wel zien rechtsboven.

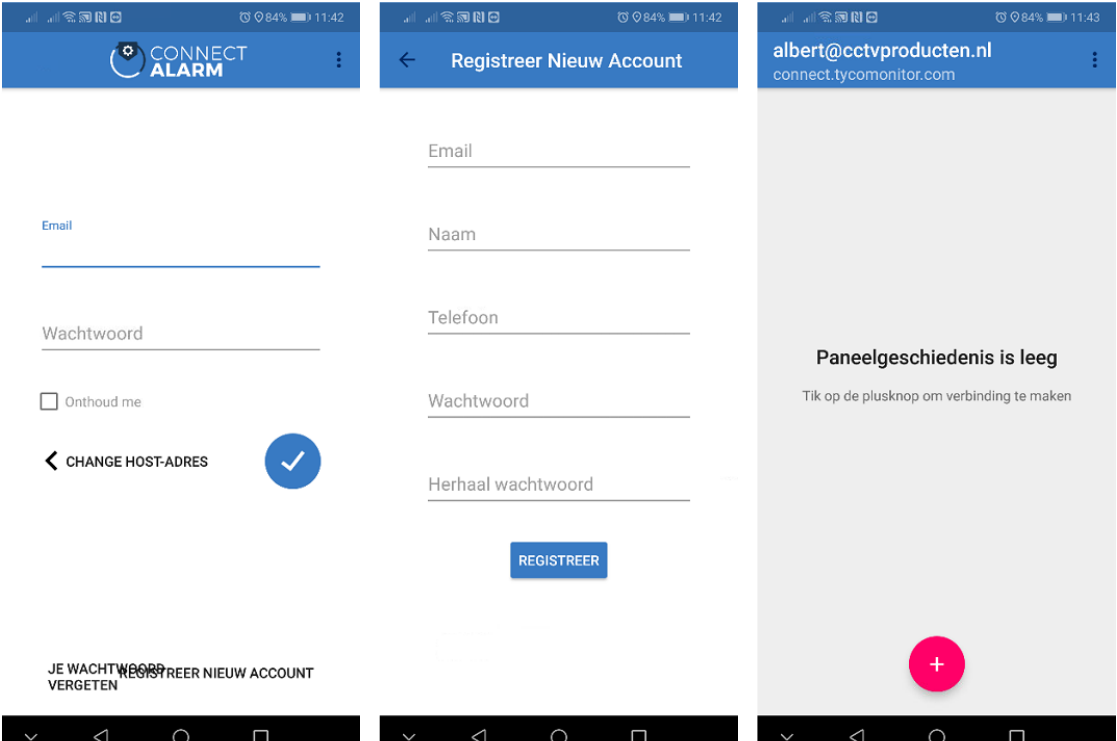

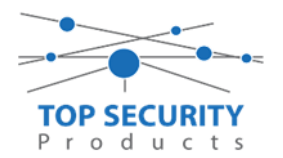

Druk op het plusje rechts onder in en vul hier het volledige systeem integratie code in om de app te activeren.

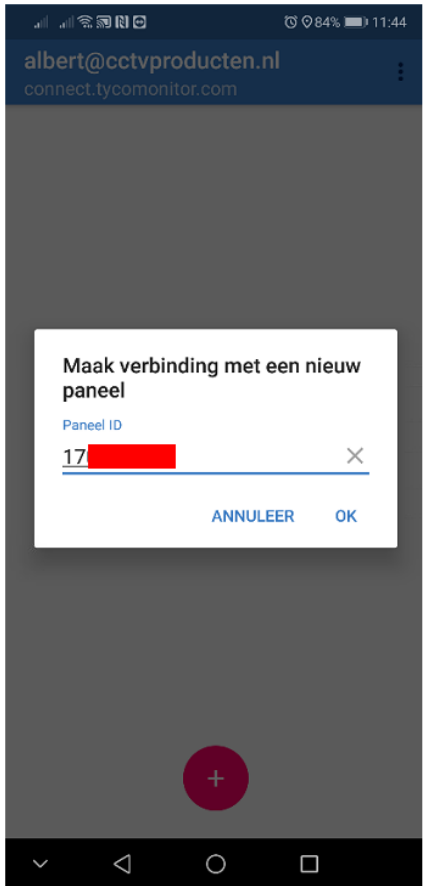

De app voor de eindgebruiker is nu geactiveerd, daar krijgt u een melding van in deze activatie app.

Nu kunt u de eindgebruikers app openen op de telefoon van uw klant. De eerste keer moet er altijd met een mastercode /supervisor code ingelogd worden

Open de ConnectAlarm app.

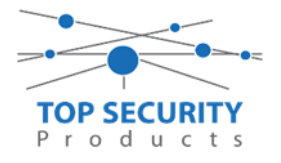

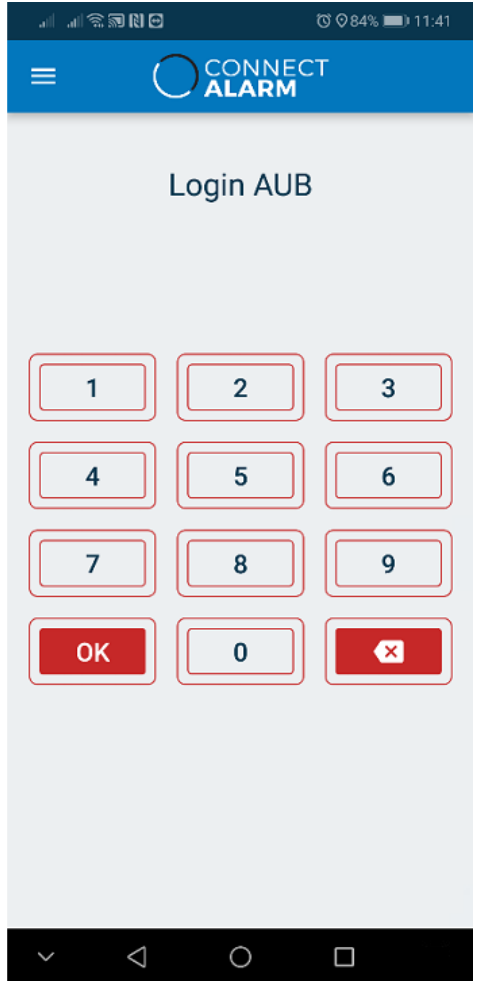

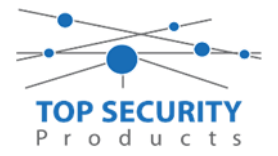

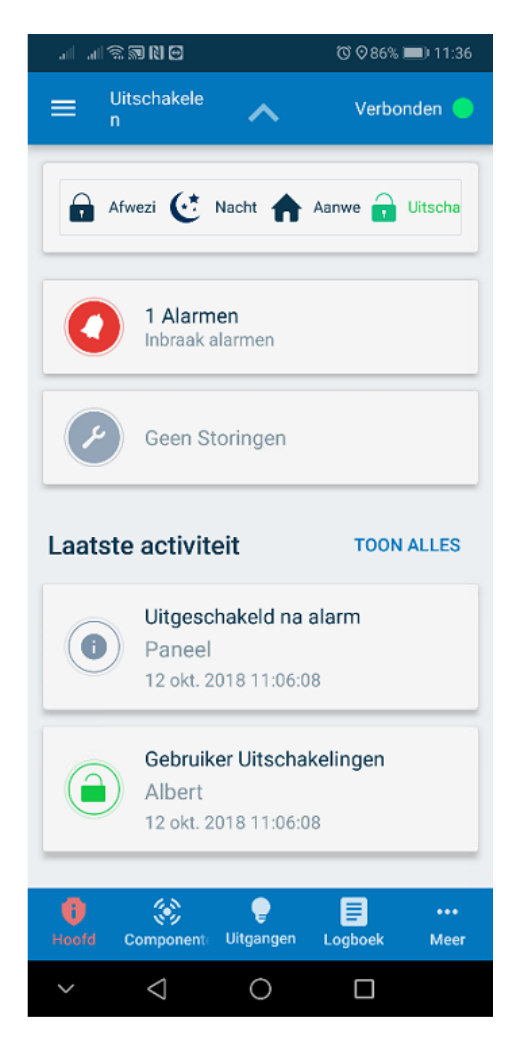

De app is nu actief voor uw eindgebruiker en hij of zij kan nu met zijn eigen gebruikerscode inloggen in de app.

U kunt hier push notificaties aanpassen:

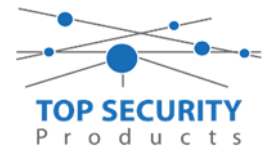

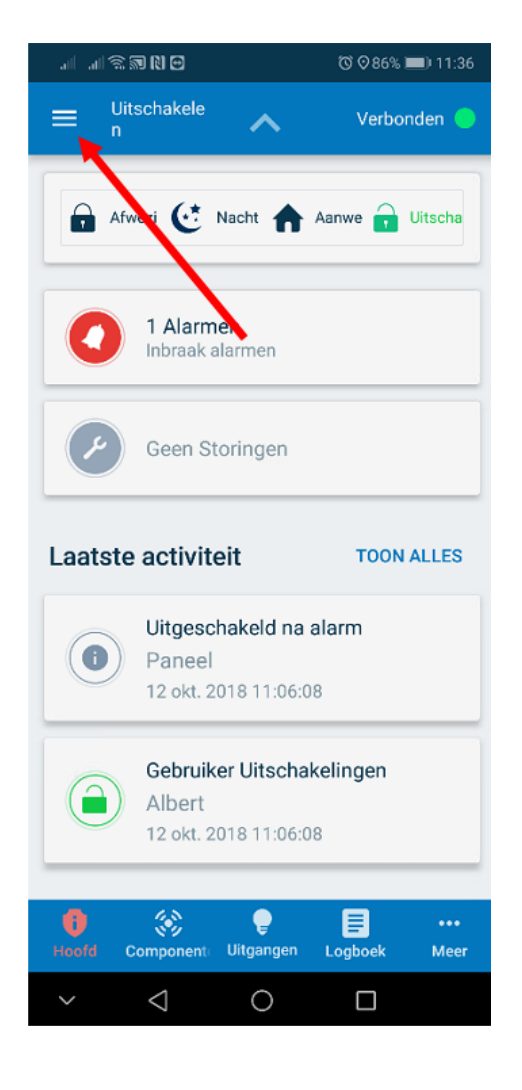

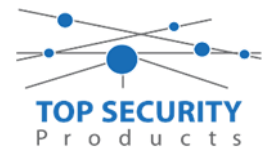

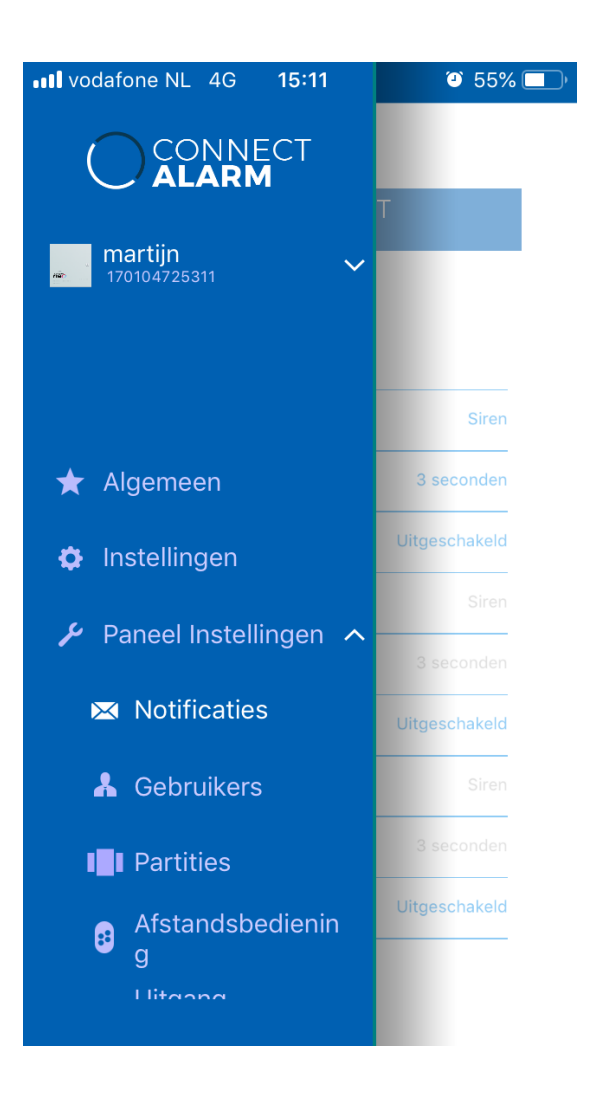

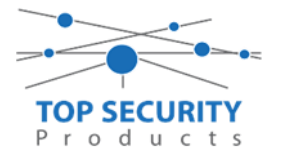

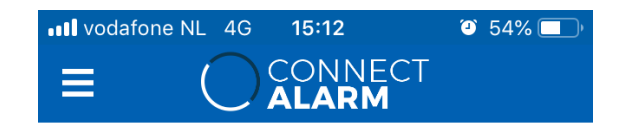

## **PUSH NOTIFICATIES**

## Default

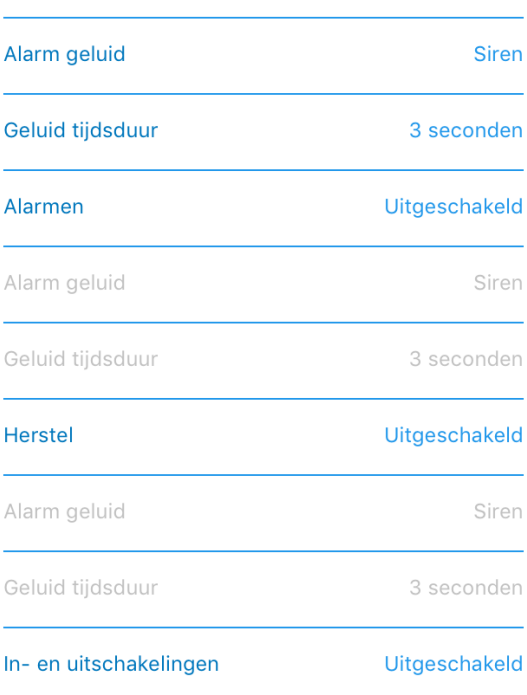

Document opgesteld door ACG 19-10-2018